# **brother.**

# P-touch<br>3600<br>9600

# Manual de instalação do software **Português**

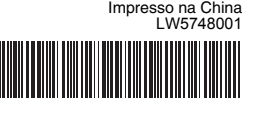

#### **Precauções para o CD-ROM**

Antes da instalação, verifique se a configuração do sistema cumpre os sequintes requisitos.

- Não risque o CD-ROM.
- Não exponha o CD-ROM a temperaturas demasiado elevadas ou demasiado baixas.
- Não coloque objectos pesados no CD-ROM nem aplique força sobre ele. • O software contido no CD-ROM destina-se a ser utilizado apenas com

**Funcionalidades** P-touch Editor Facilita a criação de uma grande variedade de etiquetas personalizadas em esquemas complexos utilizando tipos de letra, modelos e colecções. Controlador

a máquina adquirida. Pode ser instalado em vários computadores para utilização no escritório, etc.

# Introdução

de impressora Permite imprimir desenhos e imagens de etiqueta para a rotuladora P-touch ligada quando se utiliza o P-touch Editor no computador.

# Requisitos do sistema

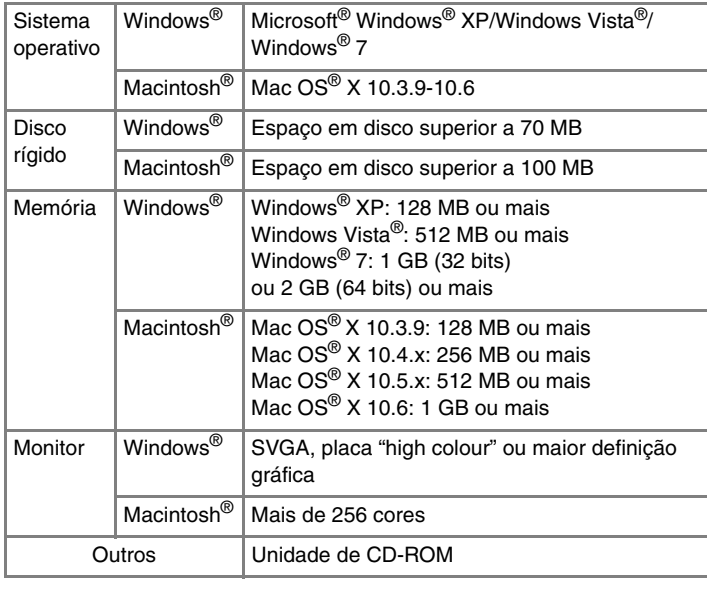

Microsoft, Windows e Windows Vista são marcas registadas da Microsoft Corporation, EUA. Apple, Macintosh e Mac OS são marcas registadas da Apple Inc. nos Estados Unidos e/ou noutros países. Os nomes de outros produtos ou software utilizados neste documento são marcas comerciais ou marcas registadas das respectivas empresas proprietárias que os desenvolveram.

# **Instalar o P-touch Editor e o controlador da impressora**

O procedimento para instalar o software varia consoante o sistema operativo do computador. O procedimento de instalação está sujeito a alteração sem aviso prévio.

Os nomes de impressora nos seguintes ecrãs podem ser diferentes do nome da impressora que adquiriu.

Manual do Utilizador de Software (PDF) (é necessário um software de leitura de PDF).

**Transferência do Adobe Reader:** Será apresentada a ligação à página de transferência do Adobe® Reader®.

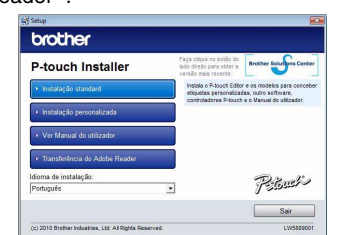

Escolha "Brother P-touch Editor 5.0" e clique em [Remover (XP)/  $\vert 2 \vert$ 

- **Não ligue a impressora ao computador até que lhe seja dada essa instrução.**
	- O procedimento de instalação pode variar consoante o sistema operativo do computador. O Windows Vista® é apresentado aqui como exemplo.
	- Para obter pormenores sobre o software, consulte o "Manual do Utilizador de Software" (PDF).
- Pode encontrar o "Manual do Utilizador de Software" (PDF) clicando em [Iniciar] - [Todos os Programas] - [Brother P-touch] - [Manuals] - [P-touch] - [Manual do Utilizador de Software].
- Inicie o computador e coloque o CD-ROM na unidade de CD-ROM.  $\blacksquare$
- $|2|$ Seleccione o idioma desejado e clique no tipo de instalação que prefere. **Standard:**
	- Todas as funcionalidades (P-touch Editor e o controlador da impressora) serão instaladas (predefinição). **Personalizada:**
	- Pode especificar que funcionalidades quer instalar. Recomendado para utilizadores avançados.
- **Ver Manual do utilizador:**

- Leia atentamente o contrato de licença. Se concordar com os termos e condições do contrato de licença, clique em [Sim] para continuar a instalação.
- Siga as instruções apresentadas no ecrã.
- 4. Seleccione a(s) aplicação(ões) Microsoft<sup>®</sup> Office com as quais deseja utilizar a função Add-In e clique em [Seguinte]. (A função Add-In permite criar etiquetas directamente a partir das aplicações Microsoft® Office.)
- Siga as instruções apresentadas no ecrã. Seleccione o modelo desejado e clique em [OK].  $\vert 5 \vert$ Siga as instruções da instalação do controlador apresentadas no ecrã.

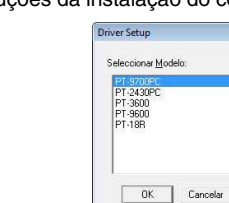

▶**No Windows Vista<sup>®</sup>** No [Painel de Controlo], vá para [Hardware e Som] e abra [Impressoras]. X**No Windows® 7**

Clique em  $\bigcirc$  e vá a [Dispositivos e Impressoras].

- A impressora é detectada e depois o "Assistente de novo hardware encontrado" é iniciado. Seleccione [Não, não desta vez] e depois clique em [Seguinte]. Na caixa de diálogo para seleccionar o método de instalação, seleccione "Instalar o software automaticamente (recomendado)"
- Mais uma vez, aparece uma mensagem a avisar que não foi encontrada uma assinatura digital. Clique em [Continuar na mesma] para instalar o controlador de impressora. Quando aparecer uma mensagem a indicar que a impressora foi adicionada, clique em [OK] para fechar a mensagem. erna Para a instalaçã

Seleccione "Brother PT-XXXX", clique com o botão direito do rato sobre o ícone e depois clique em [Eliminar] (Windows Vista<sup>®</sup>)/ [Remover dispositivo] (Windows<sup>®</sup> 7).

#### X**No Windows® XP**  $\vert$  4

X**No Windows® XP**

Se bem que uma mensagem a avisar que não foi encontrada uma assinatura digital apareça logo que a instalação do controlador é iniciada, é seguro clicar

em [Continuar na mesma].

Continuar na mesma | Earar a instalaçã

#### ▶No Windows Vista<sup>®</sup>/Windows<sup>®</sup> 7 Quando aparecer uma mensagem a confirmar a instalação do software publicado pela Brother, clique em [Instalar]

X**No Windows® XP** 6

Em certos modelos, esta mensagem pode não aparecer.

Quando lhe for solicitado, ligue a impressora ao computador usando 6 o cabo USB e, em seguida, ligue a energia da impressora. Uma vez detectada a impressora, o controlador será automaticamente instalado.

#### ▶**No Windows<sup>®</sup> XP**

- Inicie o Macintosh<sup>®</sup> e coloque o CD-ROM na unidade de CD-ROM. Faça duplo clique no ícone "PT-Series" (CD-ROM).
- Faça duplo clique em "Brother PT-XXXX Driver.pkg" na pasta "Mac OS X". O programa de instalação do controlador arranca. Siga as instruções apresentadas no ecrã.
- Depois da instalação estar concluída e o ecrã abaixo for apresentado, clique em [Close] (Fechar). A instalação do controlador da impressora está concluída. A seguir, instale o P-touch Editor 5.0.

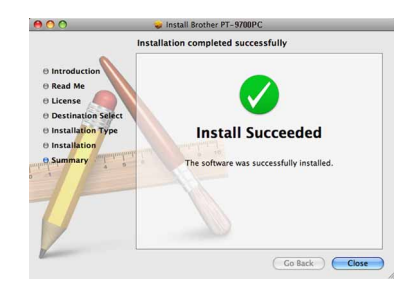

O procedimento de desinstalação do P-touch Editor difere dependendo do sistema operativo no computador. Leia "PT-XXXX" como o nome da sua impressora nos passos seguintes.

# **Desinstalar o P-touch Editor**

# X**No Windows® XP**

No [Painel de controlo], vá a [Adicionar ou remover programas]. Aparece a caixa de diálogo [Adicionar ou remover programas]. ▶No Windows Vista<sup>®</sup>/Windows<sup>®</sup> 7 No [Painel de controlo], vá a [Programas] e abra [Programas

e Funcionalidades]. Aparece a caixa de diálogo [Desinstalar ou alterar um programa].

Faça duplo clique na unidade onde o Mac OS $^\circledR$  X está instalado e clique em [Applications] (Aplicações) - [Utilities] (Utilitários) - [Printer Setup Utility] (Utilitário de configuração da impressora).

- Não ligue a impressora ao Macintosh® antes da instalação do P-touch Editor 5.0 estar concluída.
- Tem de iniciar a sessão como um utilizador com privilégios de administrador para instalar este software.
- Desligue a impressora com o botão de energia e depois com o interruptor principal de corrente.

Abaixo está um exemplo para o Mac OS $^{\circledR}$  X 10.5.7.

- Quando lhe for solicitado para registar a impressora online, seleccione um método de registo e clique em [Seguinte]. Se seleccionou registar o produto online, o seu browser predefinido será aberto numa nova janela. Siga as instruções para registar a impressora.
- Clique em [Concluir]. A instalação do software está agora concluída.  $|9|$
- Reinicie o computador se receber instruções nesse sentido.
- Inicie o software. Clique em [Iniciar] [Todos os Programas] [Brother P-touch] - [P-touch Editor 5.0] para abrir o P-touch Editor 5.0. **10**

- Desinstalar (Windows Vista®/Windows® 7)].
- Clique em [OK].  $|3|$ A operação de desinstalação é iniciada. Depois do software ter sido removido do computador, aparece a caixa de diálogo [Manutenção concluída].
- Feche a caixa de diálogo [Adicionar ou remover programas (XP)/ Programas e Funcionalidades (Windows Vista®/Windows® 7)]. O P-touch Editor foi desinstalado.

Se estiver a ligar a impressora ao Macintosh<sup>®</sup> através de um hub USB, é possível que não seja detectada correctamente. Caso isso aconteça, ligue a impressora directamente à porta USB no Macintosh®.

# **Desinstalar o controlador da impressora**

**Desligue a impressora.** 

Escolha [Brother PT-XXXX] na lista e clique em [Add] (Adicionar)/ $\pm$ para adicionar a impressora à [Printer List] (Lista de impressoras)/ [Print & Fax] (Impressão e fax).

## X**No Windows® XP** Clique no botão "Iniciar" e vá à janela [Impressoras e Faxes].

- Na unidade onde o P-touch Editor está instalado, faça duplo clique na pasta "Applications" (Aplicações) - pasta "P-touch Editor 5.0" - pasta
	- "Desinstalar P-touch" "UninstallPtEditor.command". Aparece a janela "Terminal" e a operação de desinstalação é iniciada.

#### X**No Mac OS® X 10.3.9-10.4.x**  $|2|$

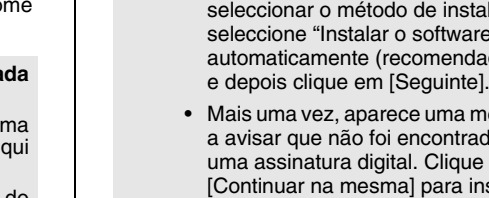

Em certos modelos, esta mensagem pode não aparecer.

Para mais informações, consulte a ajuda do Windows®.

#### X**No Windows® XP**

Escolha "Brother PT-XXXX" e clique em [Ficheiro] - [Eliminar]. X**No Windows Vista®/Windows® 7**

Vá a [Ficheiro] - [Propriedades do servidor].

#### X**No Windows Vista®**

Na janela [Impressoras], clique com o botão direito do rato e seleccione [Executar como administrador] - [Propriedades do servidor...]. Se aparecer a caixa de diálogo para confirmar a autorização, clique em [Continuar]. Se aparecer a caixa de diálogo [Controlo da conta do utilizador], introduza a palavra-passe e clique em [OK].

### X**No Windows® 7**

Seleccione [Fax] ou [Gravador de Documentos Microsoft XPS] na janela [Dispositivos e Impressoras] e depois clique em [Propriedades do servidor de impressão], que aparece na barra de menus.

#### X**No Windows® XP**

Clique no separador [Controladores] e escolha "Brother PT-XXXX". Depois, clique em [Remover].

#### X**No Windows Vista®**

Clique no separador [Controladores] e escolha "Brother PT-XXXX". Depois, clique em [Remover...].

### X**No Windows® 7**

Clique no separador [Controladores] e depois clique em [Alterar Definições do Controlador].

(Se aparecer uma mensagem do Controlo de Conta de Utilizador, digite a palavra-passe e depois clique em [OK].) Escolha "Brother PT-XXXX" e depois clique em [Remover...].

Agora, vá para o passo 7. X**No Windows Vista®/Windows® 7**

Seleccione [Remover controlador e pacote de controladores] e clique

em [OK]. Siga as instruções apresentadas no ecrã.

Feche a janela [Propriedades do servidor de impressão]. O controlador da impressora foi desinstalado.

# **Iniciar a ajuda do P-touch Editor**

A ajuda descreve em detalhe instruções sobre como criar etiquetas com o software. Os nomes de impressora no seguinte ecrã podem ser diferentes do nome da

impressora que adquiriu.

# **Começar a partir do botão Iniciar**

Clique em [Iniciar] - [Todos os Programas] - [Brother P-touch] - [P-touch Editor 5.0].

Na caixa de diálogo [Novo/Abrir], clique em [Ajuda - Como].

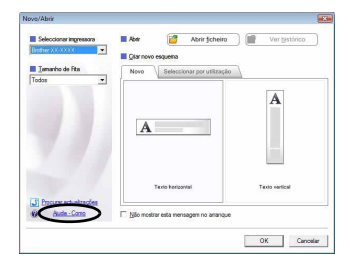

# Instalar o software e o controlador da impressora

# Desinstalar o software e o controlador da impressora

# Como utilizar a ajuda do P-touch Editor

# No Windows

# **Instalar o P-touch Editor e o controlador da impressora**

O procedimento para instalar o software varia consoante o sistema operativo do computador. O procedimento de instalação está sujeito a alteração sem aviso prévio.

Leia "PT-XXXX" como o nome da sua impressora nos passos seguintes. Os nomes de impressora nos seguintes ecrãs podem ser diferentes do nome da impressora que adquiriu.

- Faça duplo clique em "P-touch Editor 5.0 Installer.mpkg". O programa de instalação do P-touch Editor 5.0 arranca. Siga as instruções apresentadas no ecrã.
- Quando a instalação estiver concluída e a mensagem "Click Restart to finish installing the software." (Clique em Reiniciar para concluir a instalação deste software.) for apresentada, clique em [Restart] (Reiniciar). O Macintosh® é reiniciado. A instalação do software está concluída.

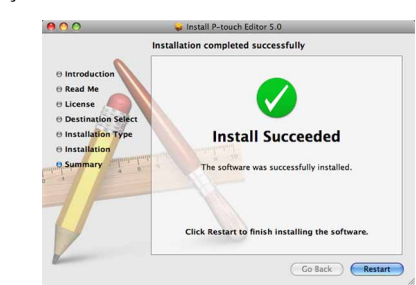

Depois de reiniciar o Macintosh®, ligue a impressora ao Macintosh® usando o cabo USB e, em seguida, ligue a energia da impressora.

# X**No Mac OS® X 10.3.9-10.4.x**

#### X**No Mac OS® X 10.5.x-10.6**

Clique no menu Apple - [System Preferences] (Preferências) e clique em [Print & Fax] (Impressão e fax).

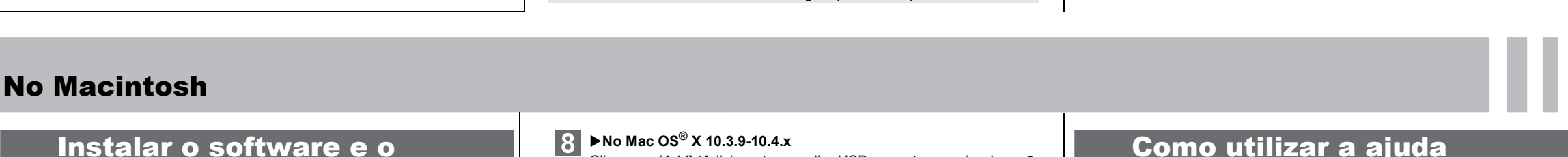

# controlador da impressora

Clique em [Add] (Adicionar) e escolha USB na parte superior do ecrã. Escolha [PT-XXXX] na lista e clique em [Add] (Adicionar) outra vez para adicionar a impressora à [Printer List] (Lista de impressoras).

#### ▶No Mac OS<sup>®</sup> X 10.5.x-10.6

Quando o monitor voltar ao ecrã [Printer List] (Lista de impressoras)/  $|9|$ [Print & Fax] (Impressão e fax), confirme que a [PT-XXXX/Brother PT-XXXX] foi adicionada e feche esse ecrã. Agora pode usar a impressora.

O procedimento de desinstalação do P-touch Editor difere dependendo do sistema operativo no computador. Leia "PT-XXXX" como o nome da sua impressora nos passos seguintes.

# **Desinstalar o P-touch Editor**

Elimine a pasta "P-touch Editor 5.0" da pasta "Applications" (Aplicações).

O P-touch Editor foi desinstalado.

# **Desinstalar o controlador da impressora**

**1** Desligue a impressora.

Faça duplo clique na unidade onde o Mac OS® X está instalado e clique em [Applications] (Aplicações) - [Utilities] (Utilitários) - [Printer Setup Utility] (Utilitário de configuração da impressora). Aparece a janela [Printer List] (Lista de impressoras).

#### ▶No Mac OS<sup>®</sup> X 10.5.x-10.6

Clique no menu Apple - [System Preferences] (Preferências) e clique em [Print & Fax] (Impressão e fax).

# X**No Mac OS® X 10.3.9-10.4.x**

Escolha "PT-XXXX", e clique em  $\bigcirc$ 

▶**No Mac OS<sup>®</sup> X 10.5.x-10.6** Escolha "Brother PT-XXXX", e clique em  $\overline{-}$ .

#### **Feche a janela [Printer List] (Lista de impressoras)/[Print & Fax]**   $\overline{4}$ **(Impressão e fax).** O controlador da impressora foi desinstalado.

# **Iniciar a ajuda do P-touch Editor**

O seguinte é o exemplo para o Mac OS® X 10.4.9. Os nomes de impressora no seguinte ecrã podem ser diferentes do nome da impressora que adquiriu.

#### **Iniciar a partir da caixa de diálogo Novo/Abrir**

Na caixa de diálogo New/Open (Novo/Abrir), clique em [Help - How To] (Ajuda - Como).

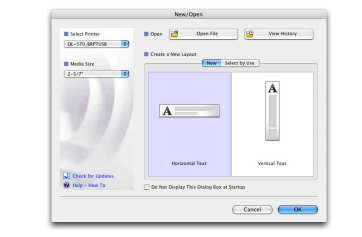

### **Iniciar a partir do P-touch Editor**

Para iniciar a ajuda do P-touch Editor, clique no menu Help (Ajuda) e escolha [Ajuda do P-touch Editor].

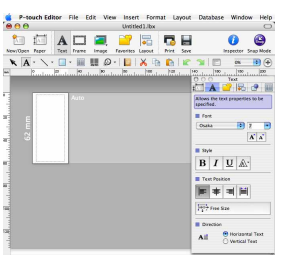

• São necessários privilégios de administrador para a operação de desinstalação.

• Caso a janela [Terminal] não apareça ao fazer duplo clique em "UninstallPtEditor.command", clique com o botão direito do rato (ou prima a tecla Ctrl + clique) em "UninstallPtEditor.command". Aparece o menu de contexto. Abra a janela [Terminal] a partir do menu de contexto.

2 Clique em **O** para fechar a janela [Terminal].

Antes de eliminar a pasta "P-touch Editor 5.0", verifique se algum ficheiro necessário foi lá guardado.

# Desinstalar o software e o controlador da impressora

## Como utilizar a ajuda do P-touch Editor